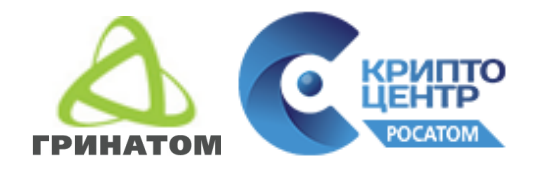

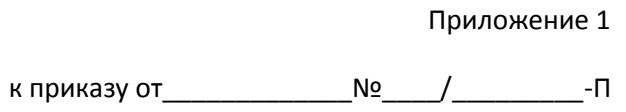

#### **Инструкция для пользователей по установке СКЗИ в Outlook 2007 (для пользователей Госкорпорации)**

Москва, 2018

#### **Установка и настройка СКП в системе**

## **1. Установка электронного идентификатора (Rutoken).**

Установка должна осуществляться только с правами локального администратора.

Внимание!!! Прежде чем устанавливать драйвера, убедитесь, что электронный идентификатор Rutoken, не присоединён к USB-порту Вашего компьютера/ноутбука.

Задачи для файлов и папок

**А Опубликовать файл в вебе** 

**•• Переименовать файл В Переместить файл** Копировать файл

1. Запустите установку драйвера Rutoken, как показано на рисунке.

2. Нажмите кнопку «Next», чтобы приступить к инсталляции драйверов в систему.

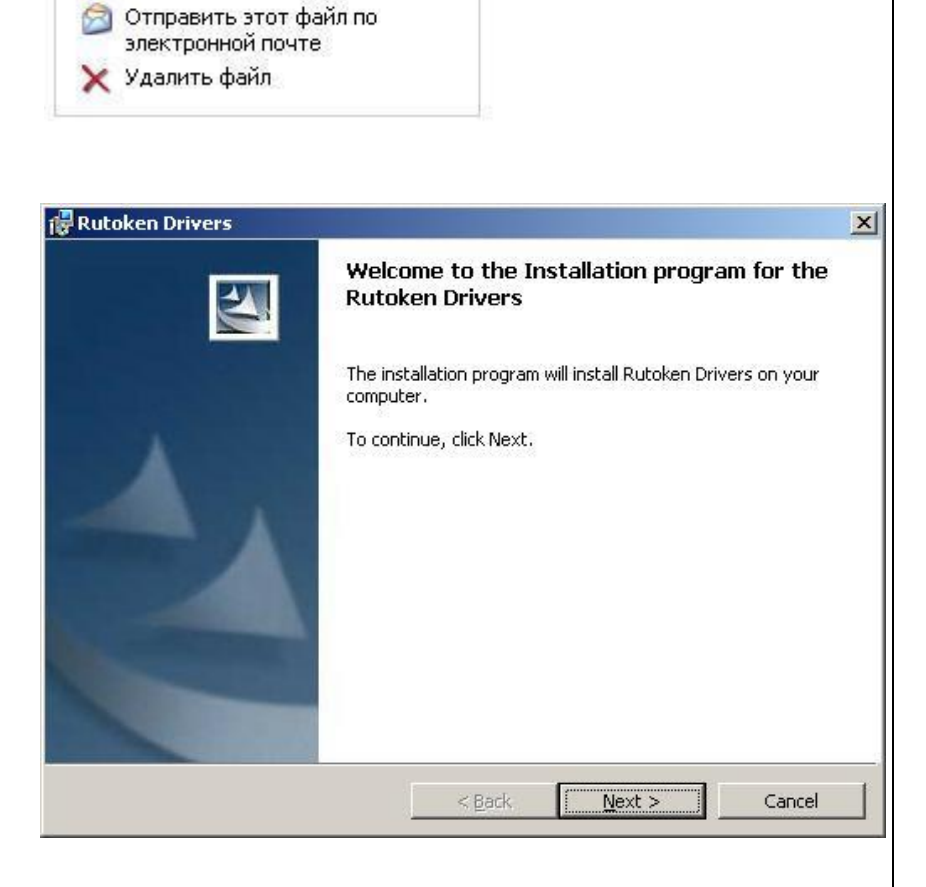

仌

rtDrivers.x64.v.2.73.00.0407.msi

rtDrivers.x86.v.2.73.00.0407.msi

3. Нажмите кнопку «Install», чтобы начать процесс установки.

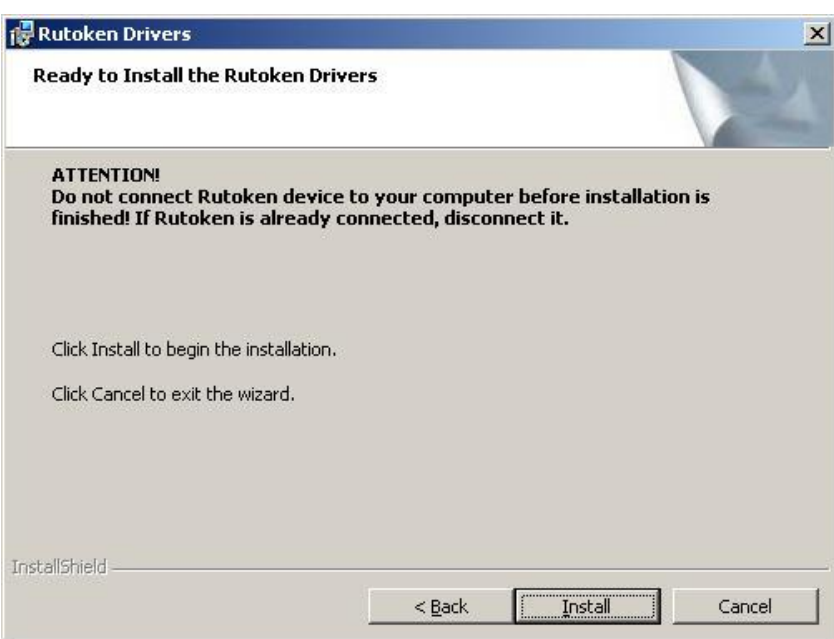

4. По окончании процесса установки, нажмите кнопку «Готово». Если, после окончания установки, система попросит Вас перегрузиться, выполните перегрузку.

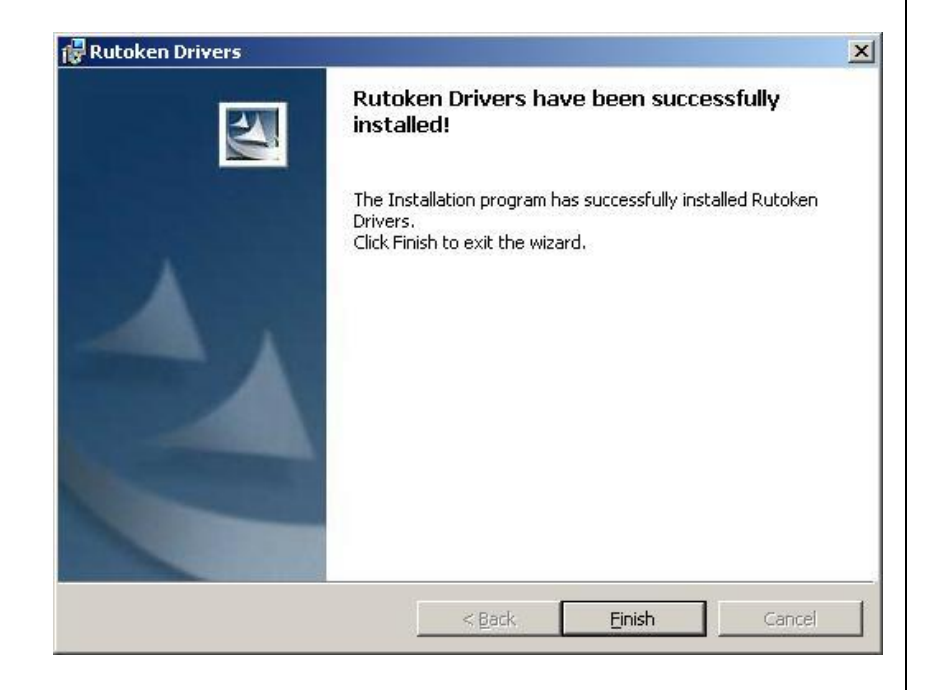

5. Подключите Ваш электронный идентификатор Rutoken к свободному USB-порту и дождитесь процесса обнаружения Вашего электронного идентификатора системой.

# **2. Установка КриптоПРО CSP.**

1. Запустите файл с установкой программы КриптоПРО CSP, как показано на рисунке.

2. В окне приветствия установки нажмите кнопку «Далее».

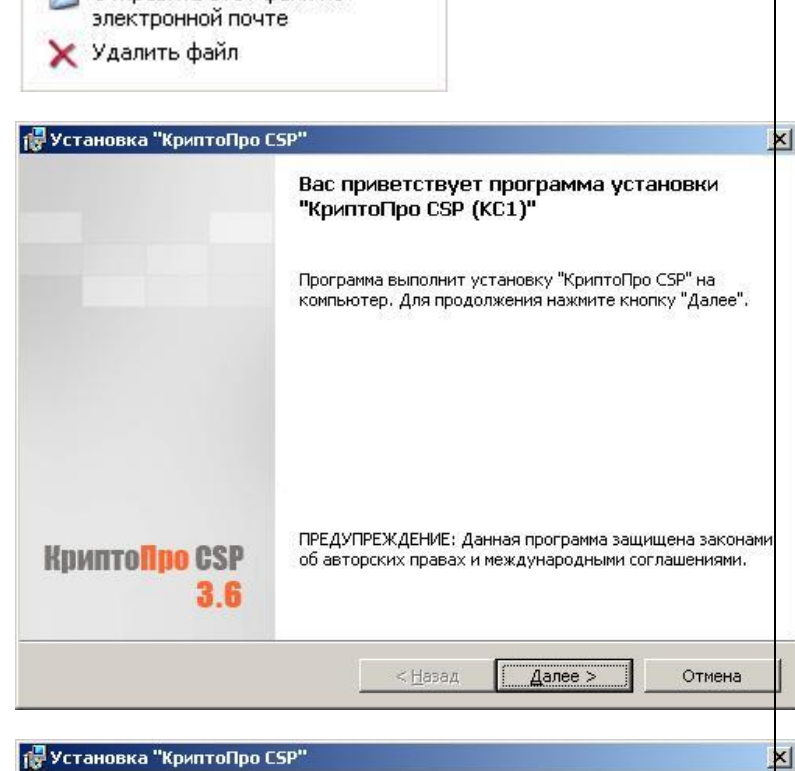

 $\hat{\mathbf{z}}$ 

Задачи для файлов и папок

**Опубликовать файл в вебе Э Отправить этот файл по** 

• Переименовать файл **В** Переместить файл В Копировать файл

csp-win32-kc1-rus.msi

csp-x64-kc1-rus.msi

3. Внимательно ознакомьтесь с лицензионным соглашением. Выберите пункт «Я принимаю условия лицензионного соглашения» и нажмите кнопку «Далее».

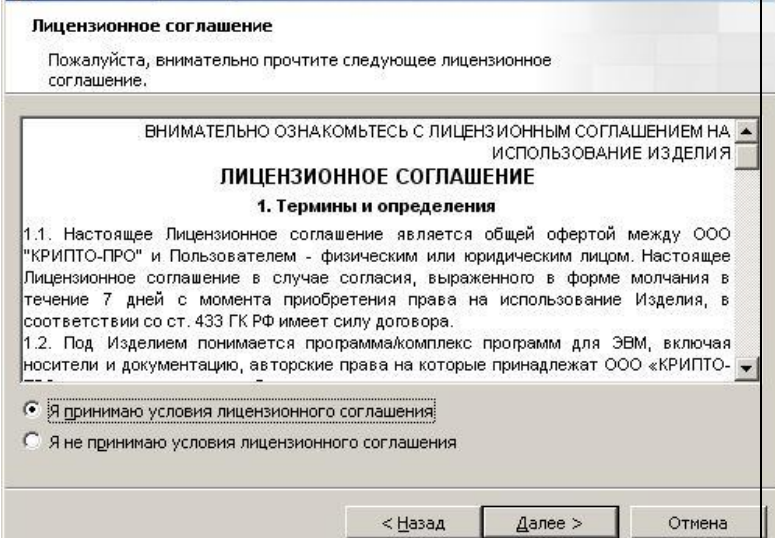

4. В предложенном окне не вводите никакую информацию, просто нажимаете «Далее»…

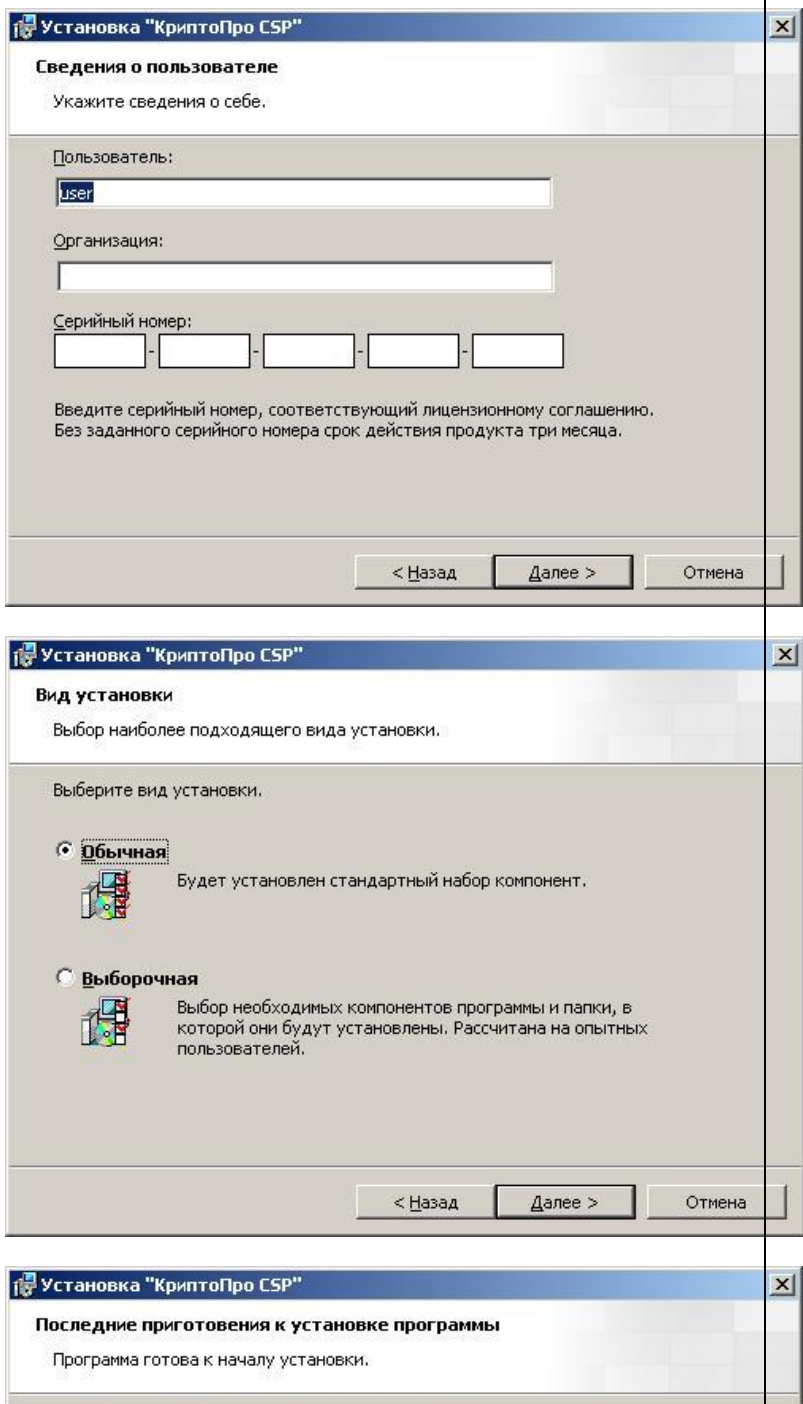

5. В следующем окне ни чего не меняйте. Вам будет установлен стандартный набор компонент.

6. Нажмите кнопку «Установить», не изменяя ни каких параметров.

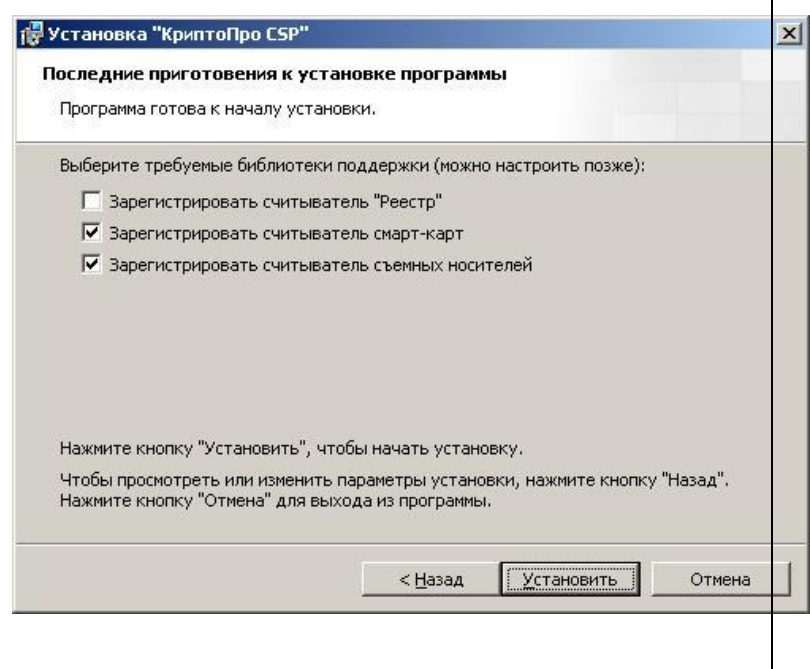

7. По окончании процесса установки нажмите «Готово».

8. По окончании нажмите «Готово».

9. Для установки лицензии запустите файл

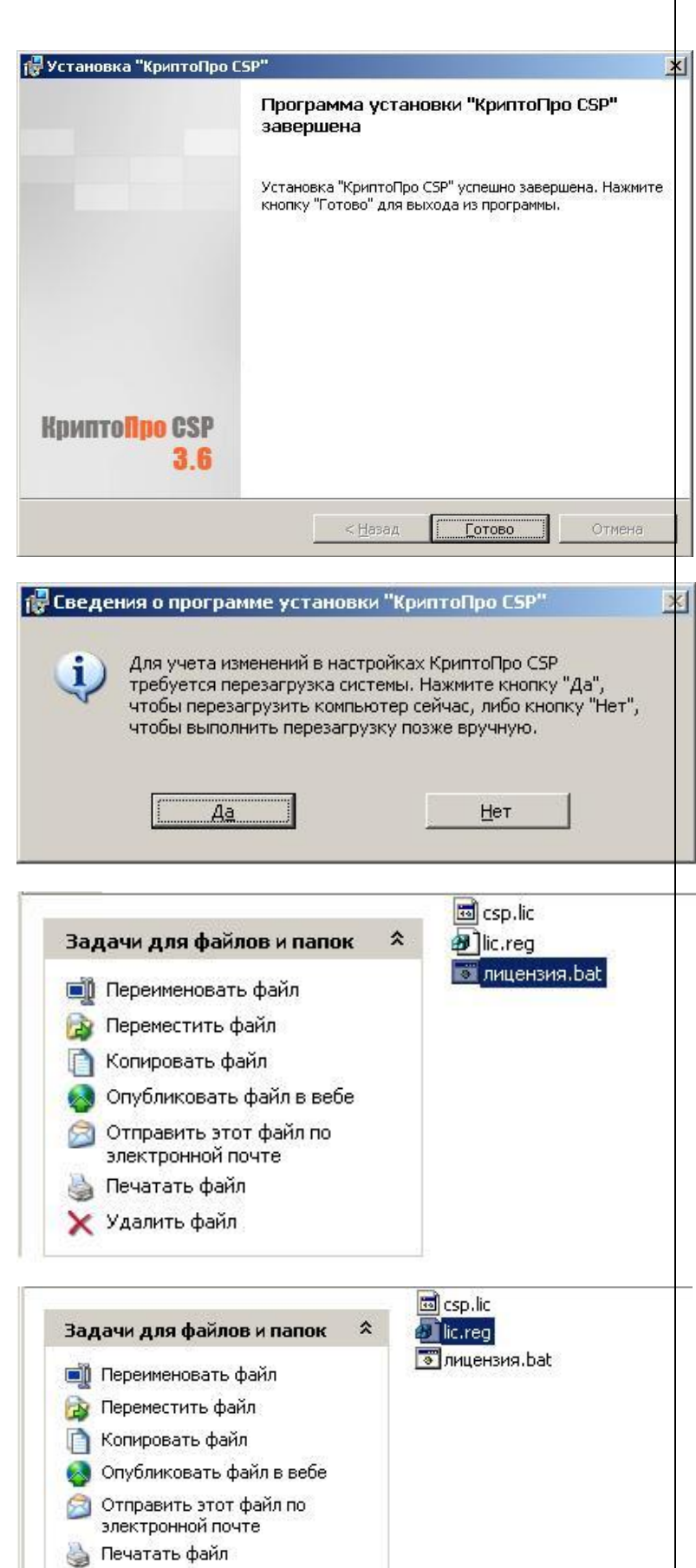

затем «lic.reg»

«лицензия.bat»,

Х Удалить файл

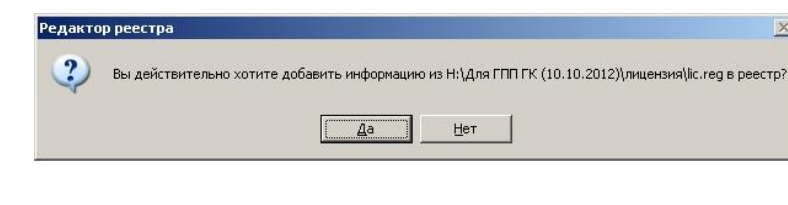

10. В появившемся окне нажмите «Да»

### **3. Установка корневого сертификата.**

1. Кликните сохранённый файл под названием «Root Rosatom GOST CA Q.cer», правой кнопкой мышки и выберите пункт, как показано на рисунке.

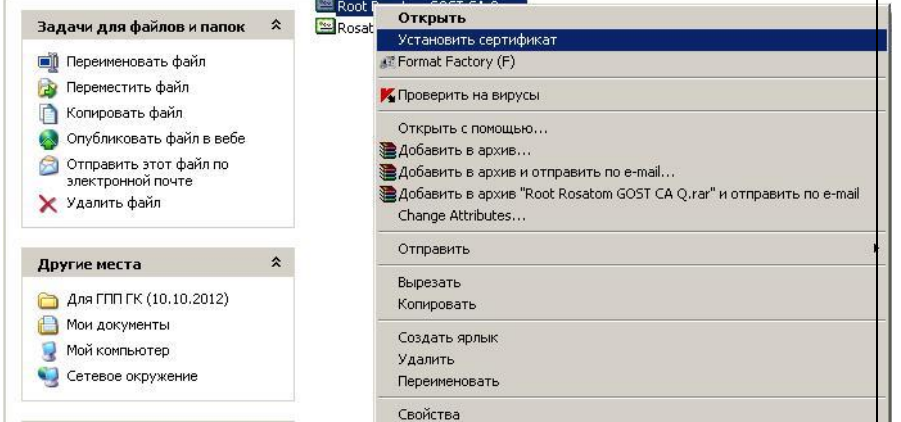

 $\vert x \vert$ 

2. В появившемся окне нажмите кнопку «Далее».

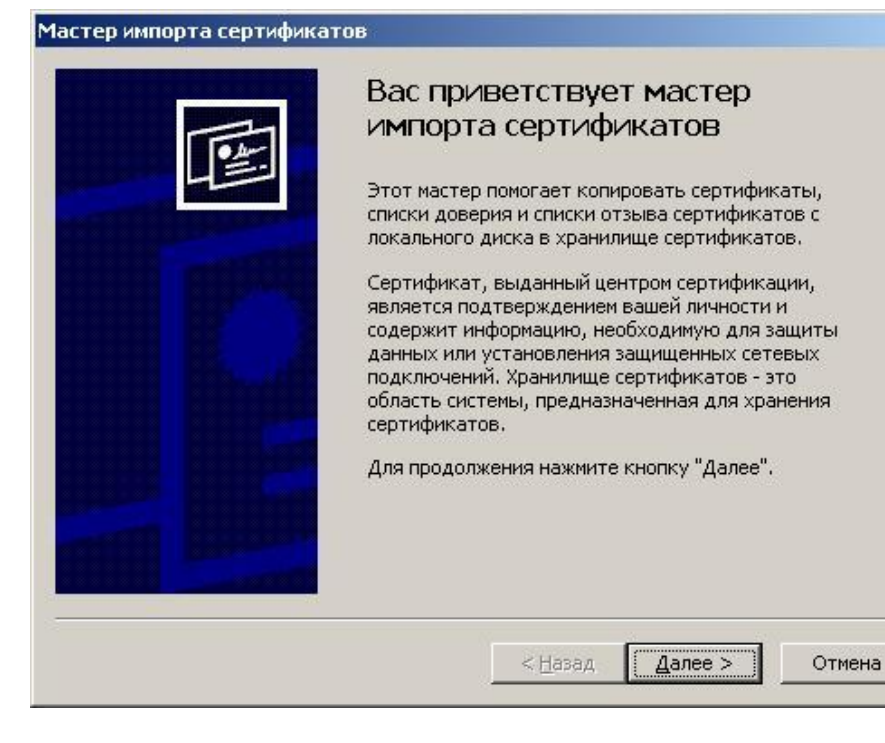

3. В следующем окне, выберите пункт «Поместить все сертификаты в следующее хранилище» и нажмите на кнопку «Обзор…».

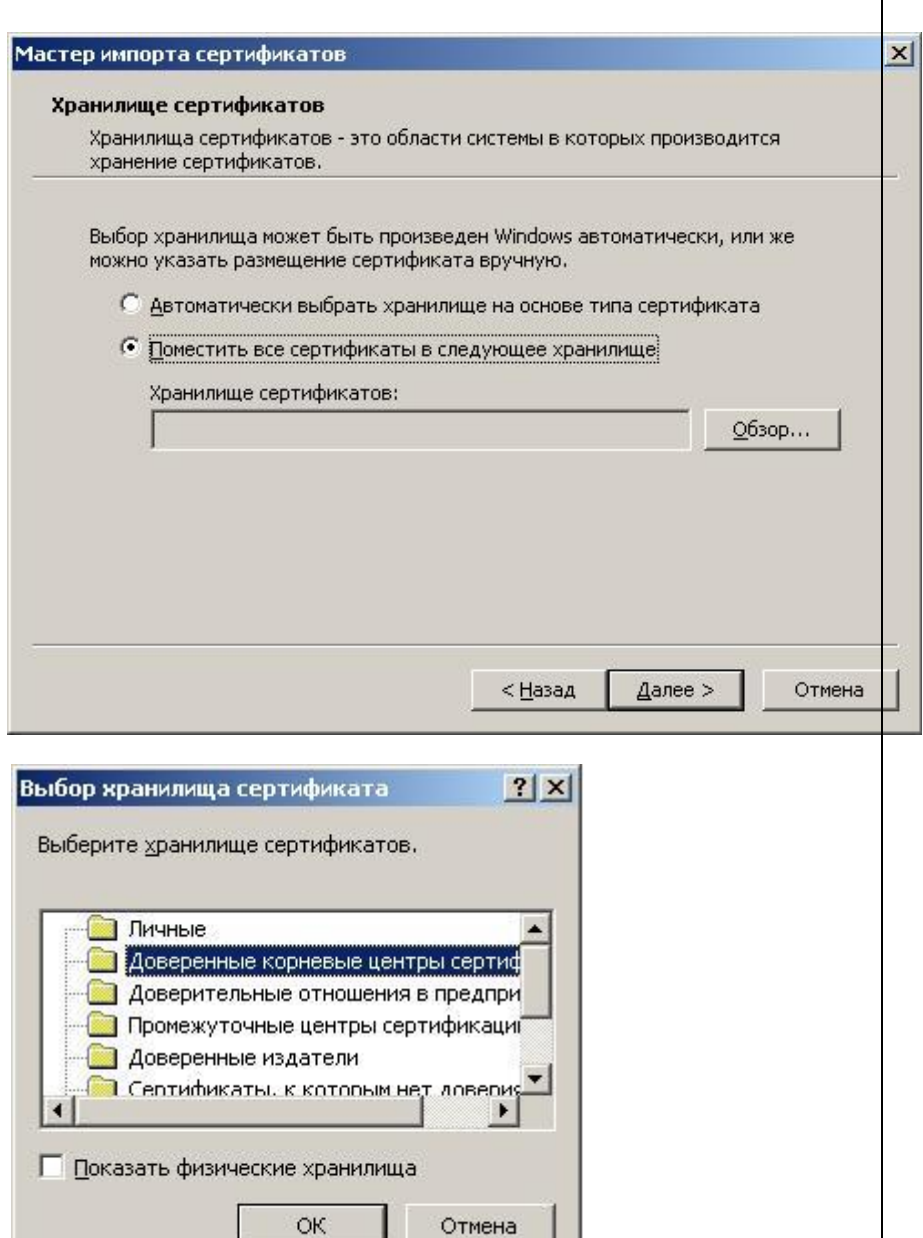

4. Во всплывающем окне, выберите пункт «Доверенные корневые центры сертификации» и нажмите «ОК».

5. Всплывающее окно закроется и у Вас должно быть так, как показано на рисунке. Если информация в поле «Хранилище сертификатов» не появилась, вернитесь к пунктам 3, 4 и повторите эти шаги заново. Если всё отобразилось, как показано на рисунке, нажмите «Далее».

6. По завершении нажмите

«Готово».

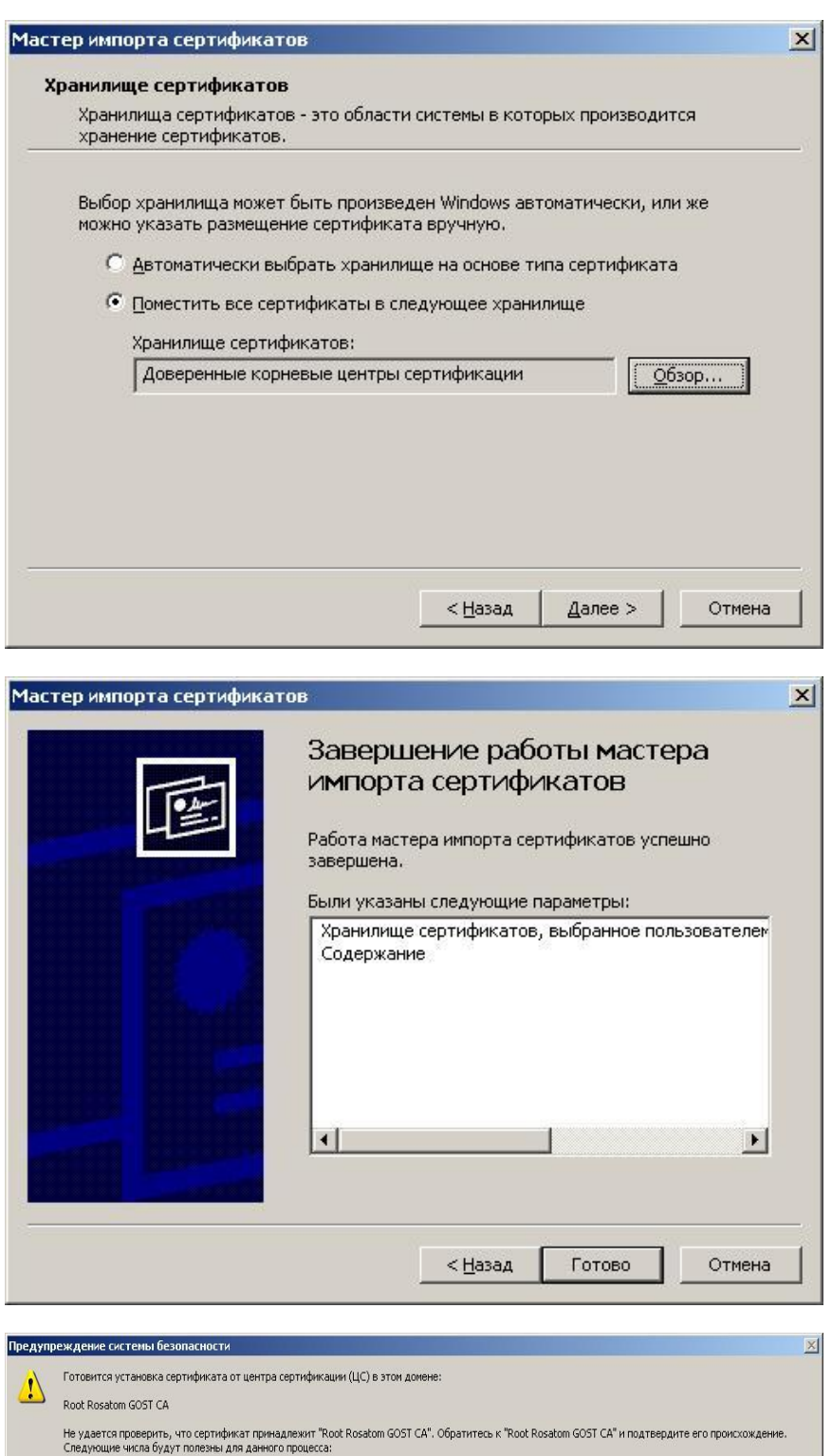

7. После закрытия окна «Мастер импорта сертификатов» система может выдать предупреждение об установке сертификатов на Ваш компьютер. Данное сообщение может появиться несколько раз. Каждый раз нажимайте кнопку «ДА».

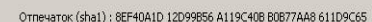

Предупреждение:<br>Если установить данный корневой сертификат, то Windows автоматически будет доверять любому сертификату, выданному ЦС. Установка сертификата без<br>отпечатка может привести к риску безопасности. "Да" указывает

.<br>Установить данный сертификат?

 $\boxed{\phantom{a}4a\phantom{a}}$  Her

8. Если предыдущее сообщение не появилось, в следующем окне нажмите «ОК», как показано на рисунке.

9. Кликните сохранённый файл под названием «Rosatom GOST CA Q.cer», правой кнопкой мышки и выберите пункт, как показано на рисунке. Затем повторите пункты 2, 3.

10. Во всплывающем окне, выберите пункт «Промежуточные центры сертификации» и нажмите

«ОК». Далее по пунктам 5-8

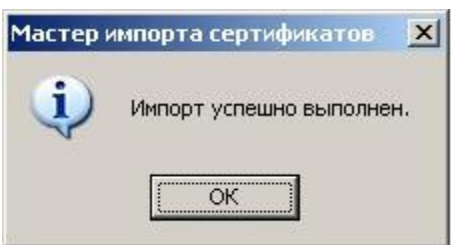

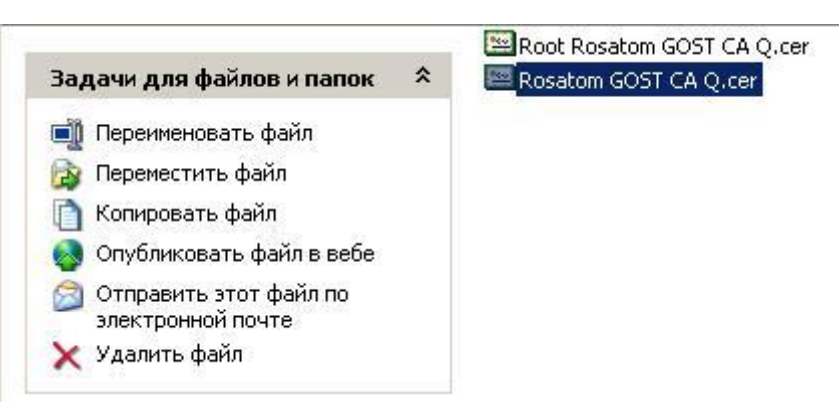

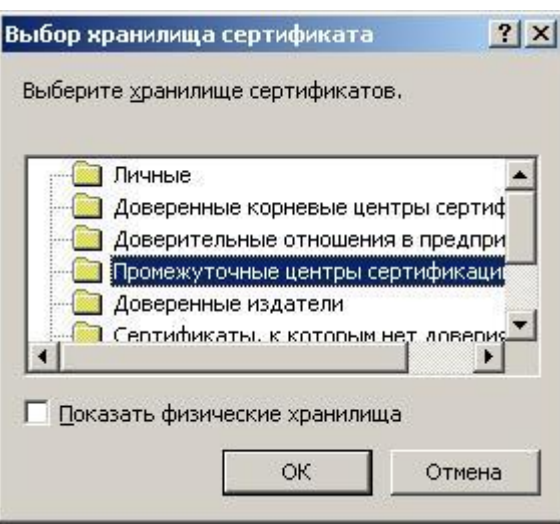

#### **5. Установка личного сертификата.**

1. По окончании установки корневого сертификата, нажмите кнопку «ПУСК», «Программы» раскройте папку Крипто-Про и выберете пункт Крипто-Про CSP.

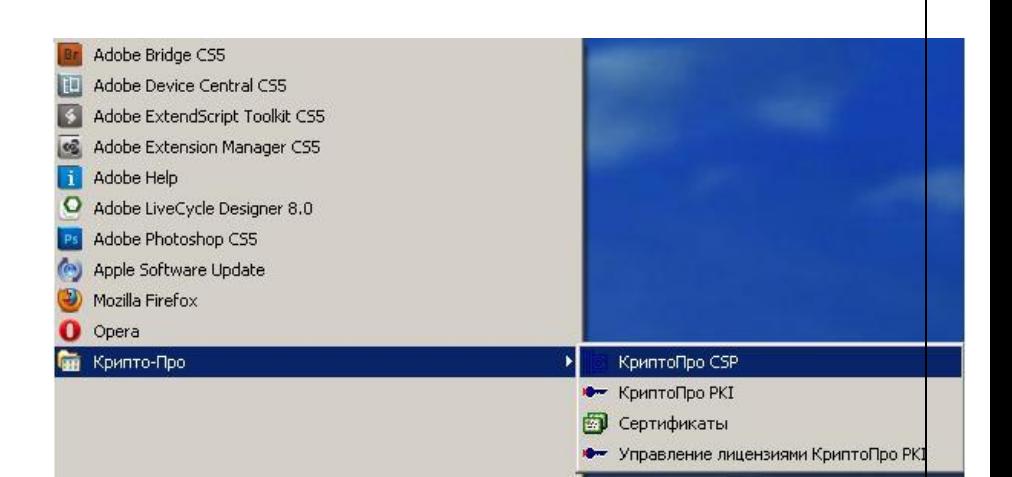

2. В открывшемся окне, перейдите на вкладку «Сервис». Во вкладке сервис, нажмите кнопку «Просмотреть сертификаты в контейнере…».

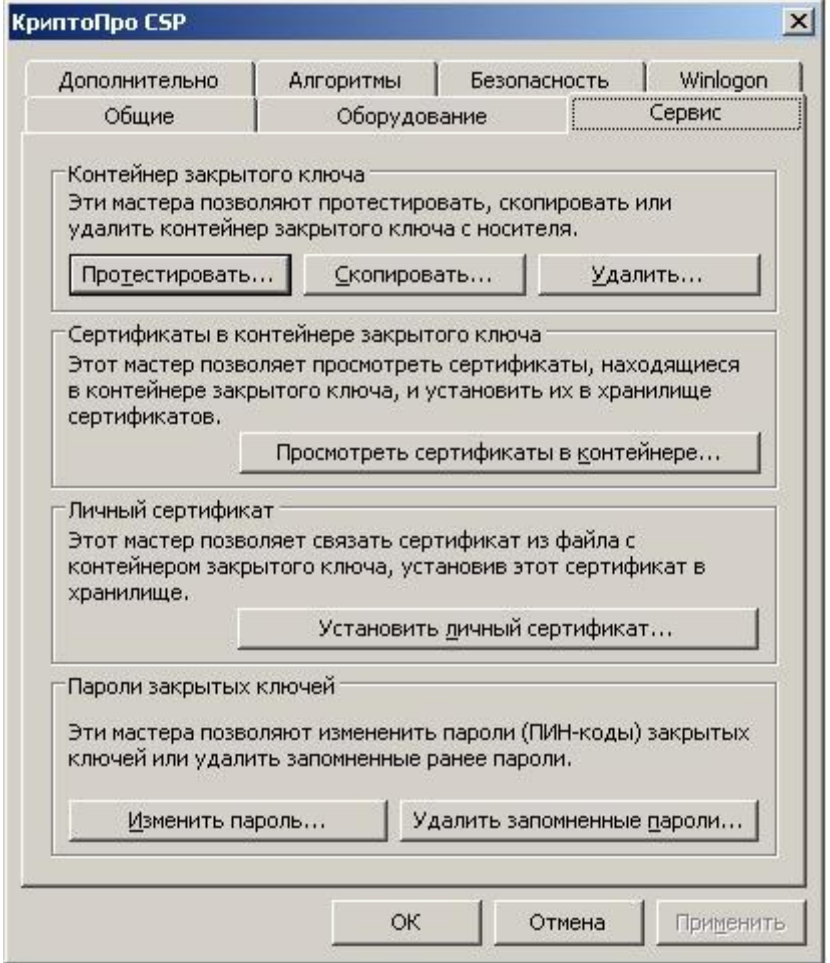

3. В появившемся окне, напротив поля с именем ключевого контейнера, нажмите кнопку «Обзор…».

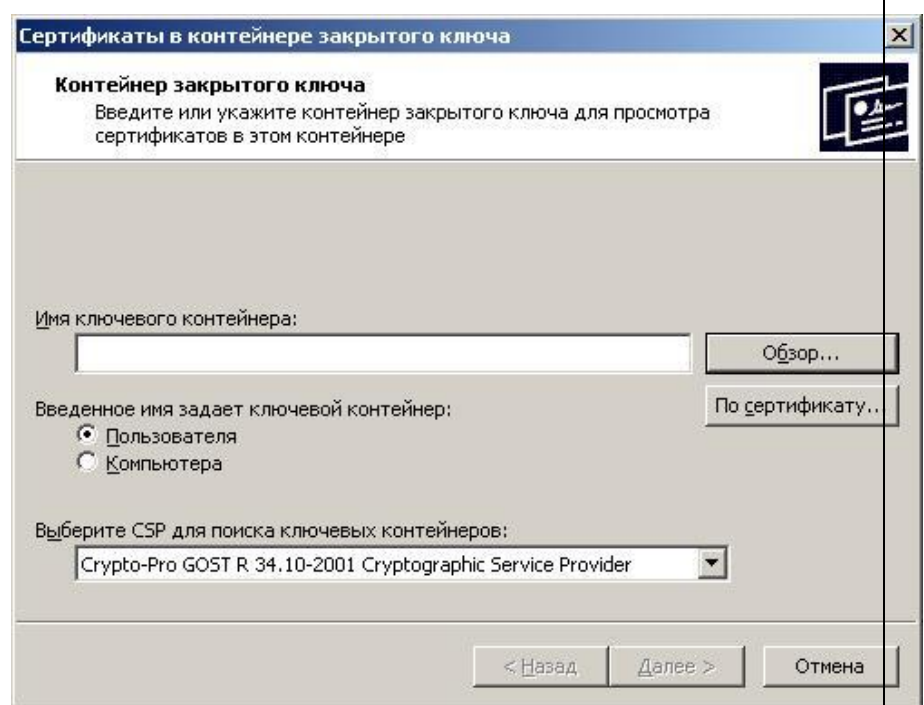

4. Будьте внимательны при выборе ключевого контейнера, в случае если на вашем электронном носителе имеется 2 и более ключевых контейнера! Нажмите «ОК».

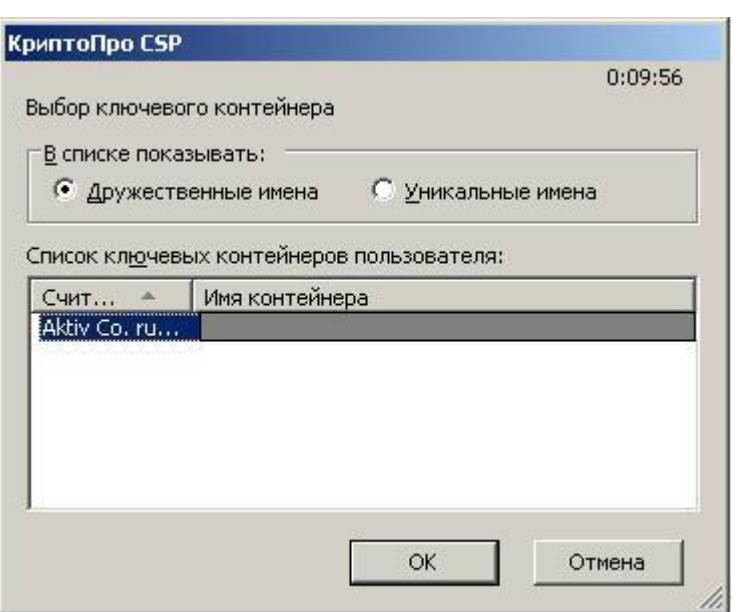

5. Во всплывающем окне введите Pin-код Вашего электронного ключевого носителя. Нажмите «ОК». Убедившись, что информация

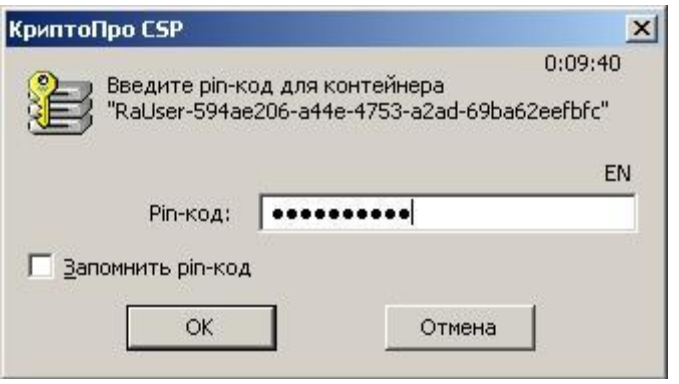

6. Поле «Имя ключевого контейнера», должно быть заполнено именем Вашего ключевого контейнера. Нажмите кнопку «Далее».

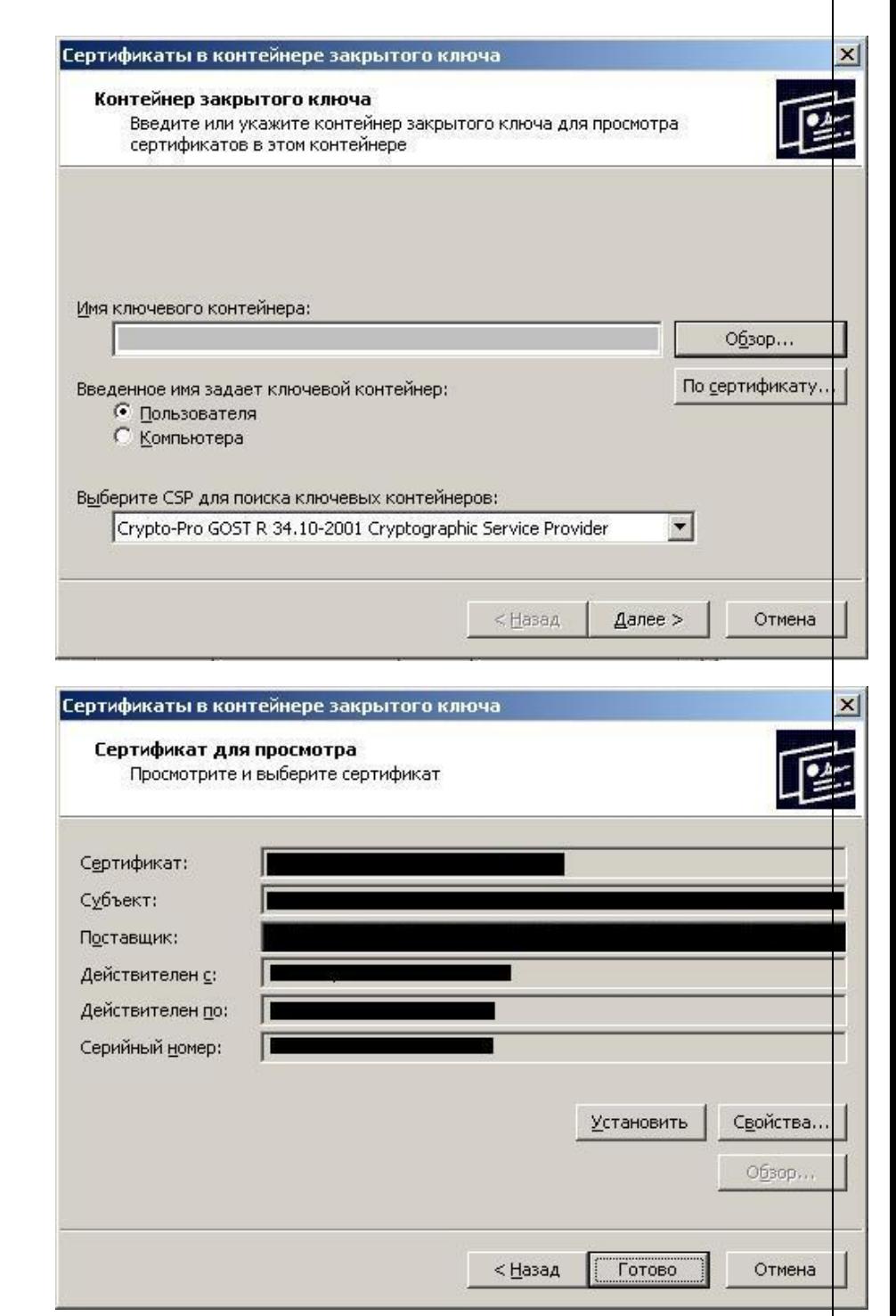

7. Просмотрите все данные сертификата и нажмите кнопку «Свойства». Внимание!!! На картинке в полях, закрытых баннером, должны быть Ваши персональные данные.

8. В открывшемся окне сверьте данные, закрытые баннером и нажмите кнопку «Установить сертификат»

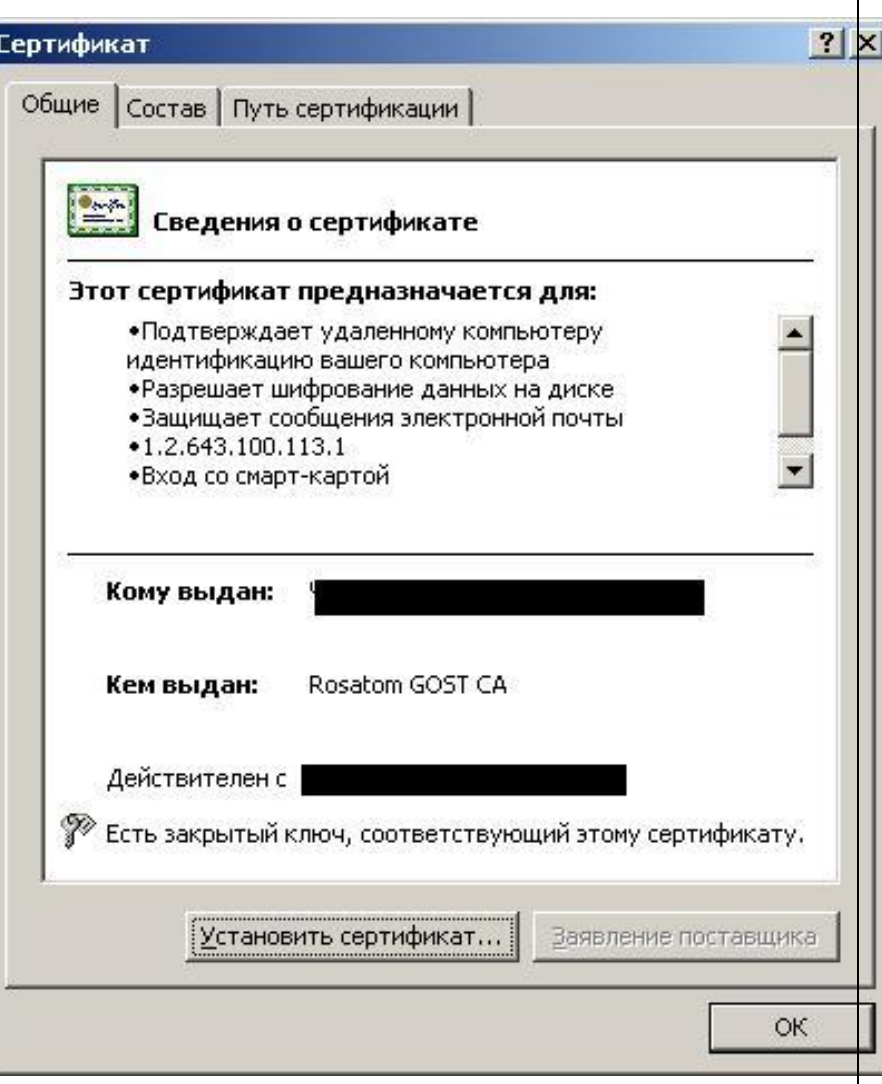

9. При установке личного сертификата хранилище выбрать вручную, нажав кнопку «Обзор».

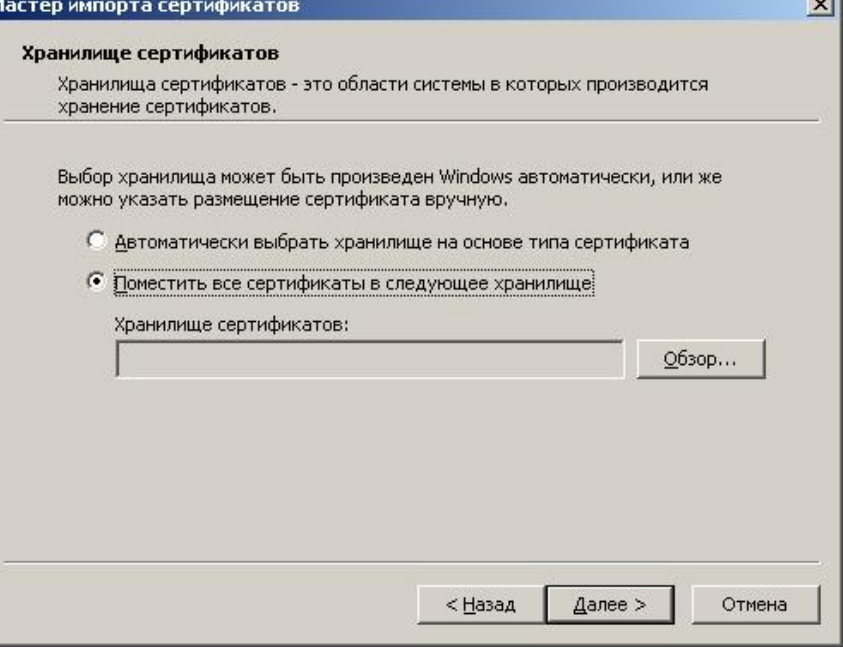

×.

10. В открывшемся окне выбрать папку «Личные». Далее порядок установки сертификата прежний.

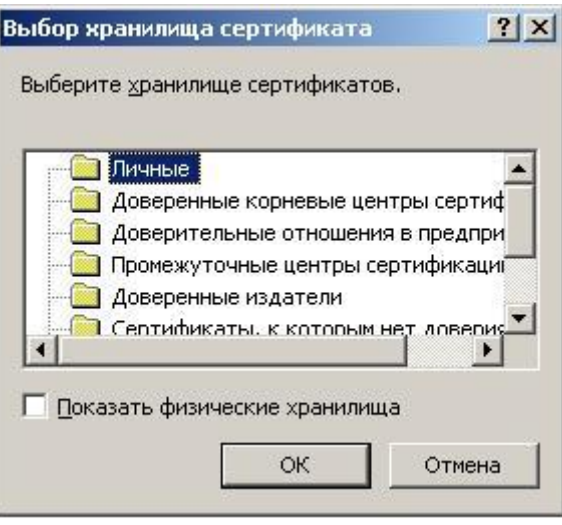

Далее, закройте КриптоПРО CSP, поочерёдно нажимая на кнопки «Готово» и «ОК». Установка и настройка личного сертификата завершена!

# **6. Настройка MS Outlook.**

1. Запустите программу MS Outlook, нажмите кнопку «Сервис» и выберите пункт «Центр управления безопасностью…», как показано на рисунке

2. В появившемся окне выберите пункт «Защита электронной почты» и нажмите кнопку «Параметры».

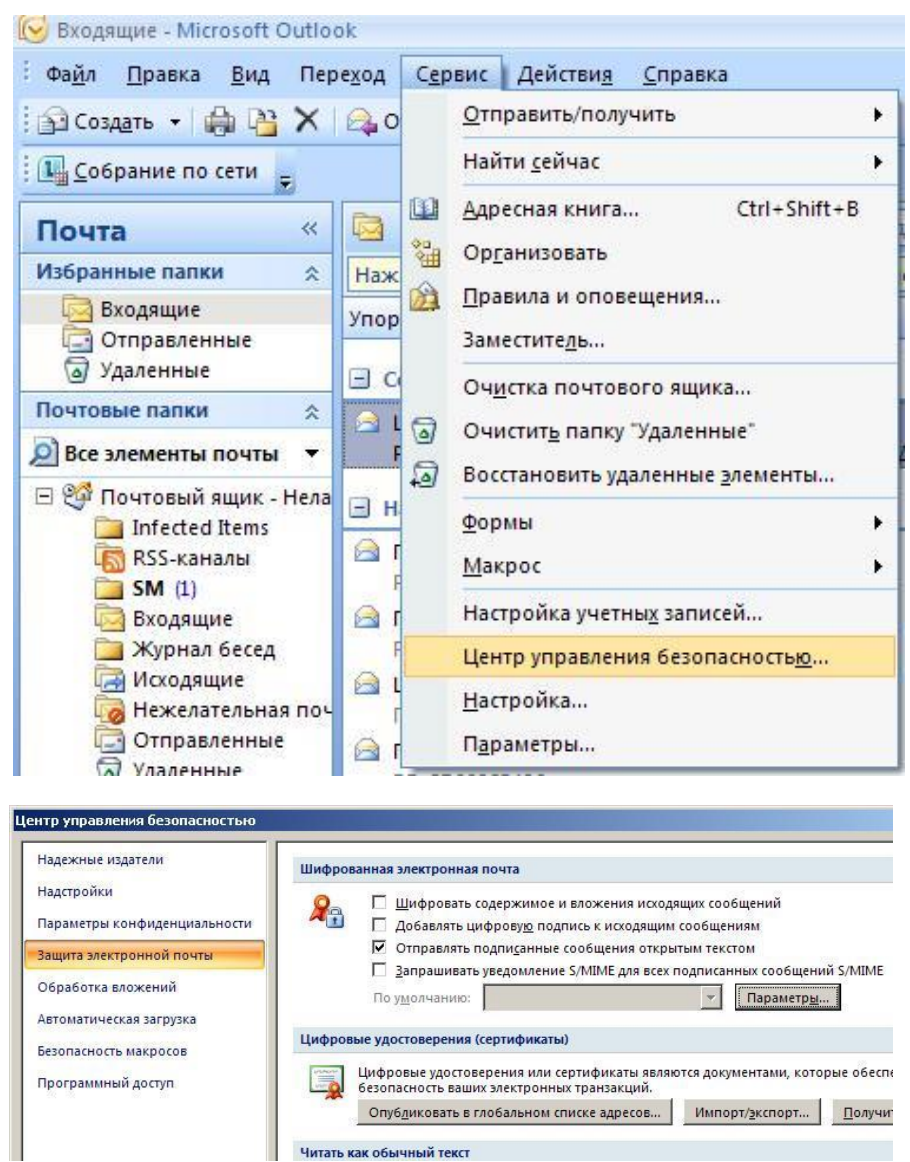

**Читать как обычный текст** 

3. В секции «Сертификаты и алгоритмы» нажмите кнопку «Выбрать».

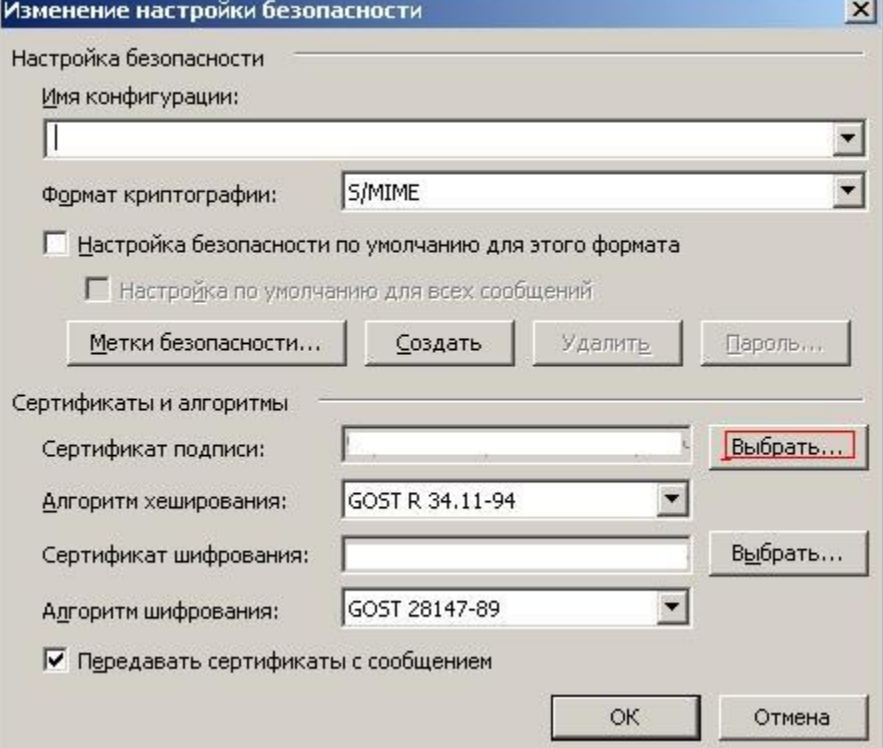

4. Выберите нужный сертификат и нажмите «ОК». Внимание! В поле «Кому выдан» должна быть фамилия владельца ключа.

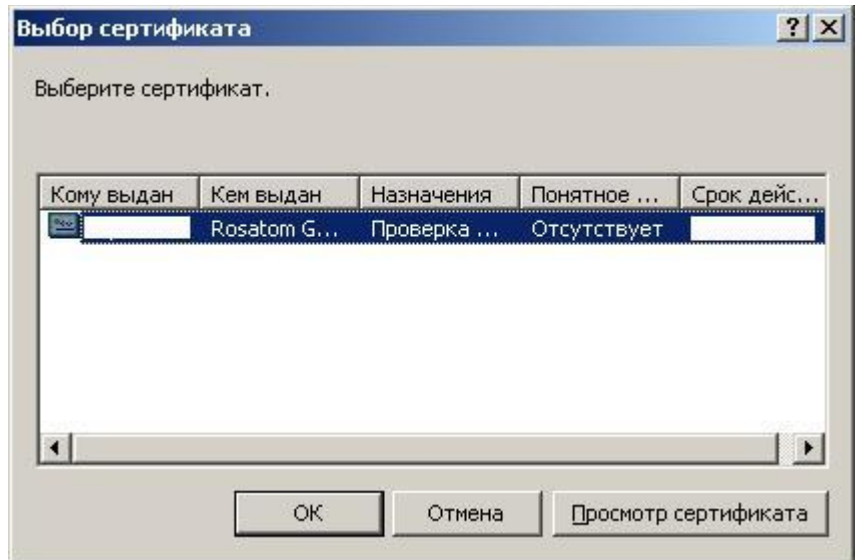

5. Если имя конфигурации отсутствует, введите его вручную и нажмите «ОК». Закройте Центр управления безопасностью.

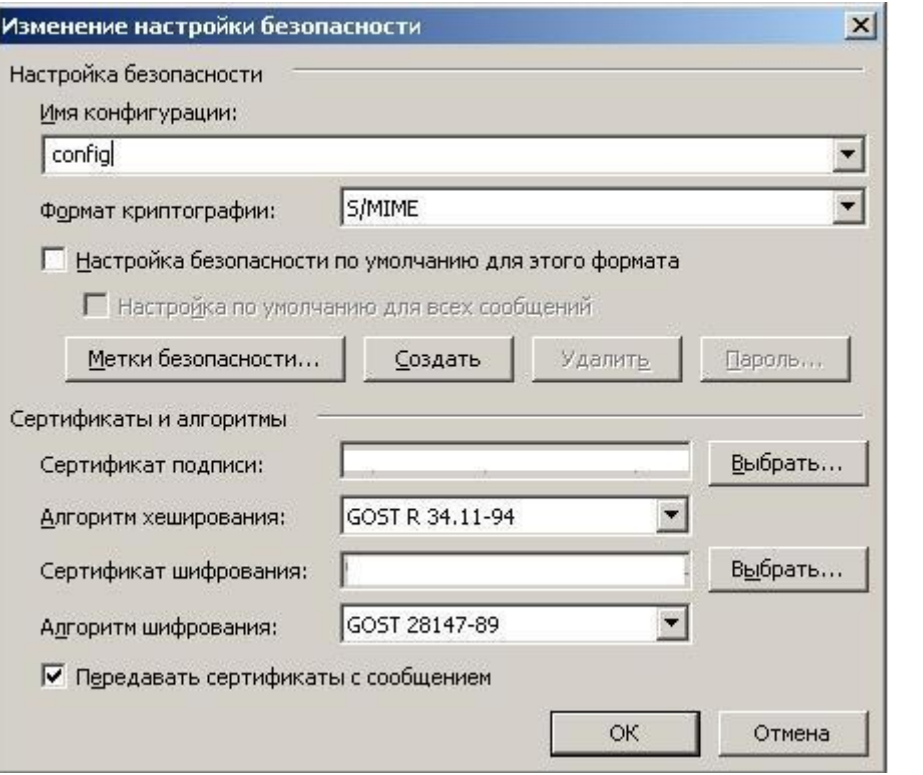

Установка Электронной Цифровой Подписи завершена.

6. Создайте новое письмо. Теперь в окне в создания письма появились 2 кнопки «Зашифровать» и «Подписать». Используйте их для отправки конфиденциальных писем.

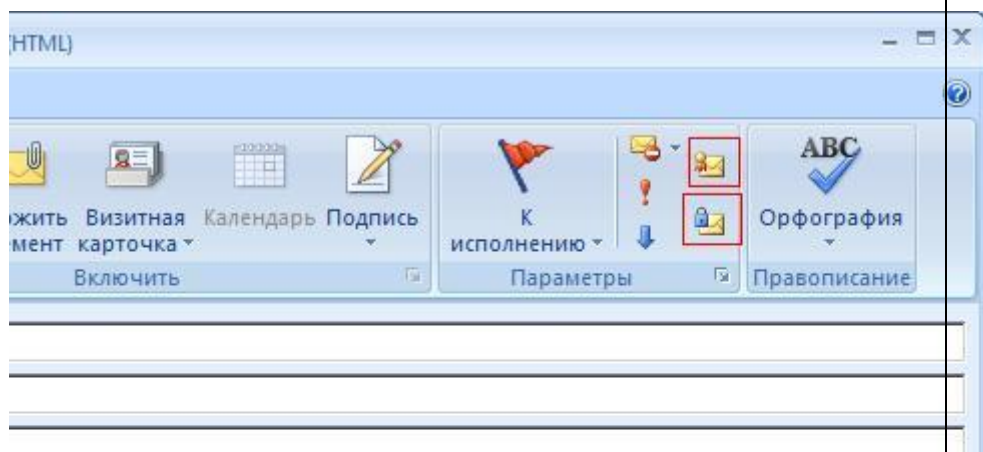

Если ничего не помогло, перезвоните по телефону +7 (495) 787-7428, наши специалисты подскажут Вам решение этой проблемы.

# **7. Изменение ПИН-кода.**

1. нажмите кнопку «ПУСК», «Программы» раскройте папку Крипто-Про и выберете пункт Крипто-Про CSP.

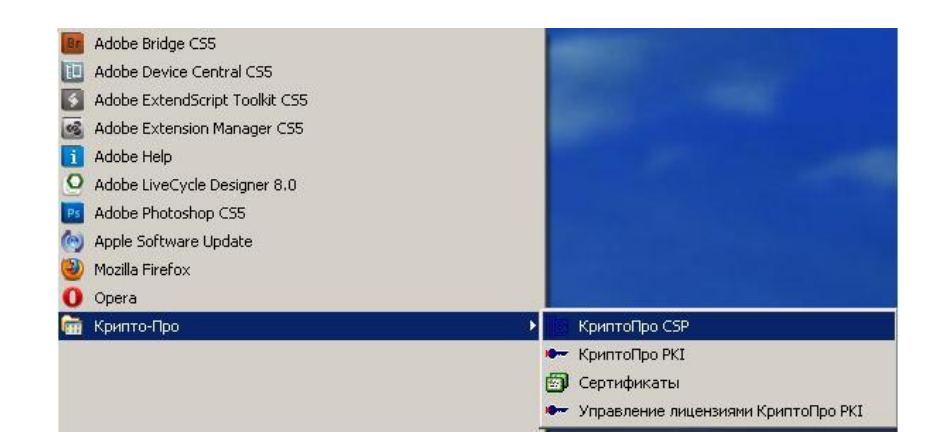

2. На вкладке «Сервис» нажмите кнопку «Изменить пароль».

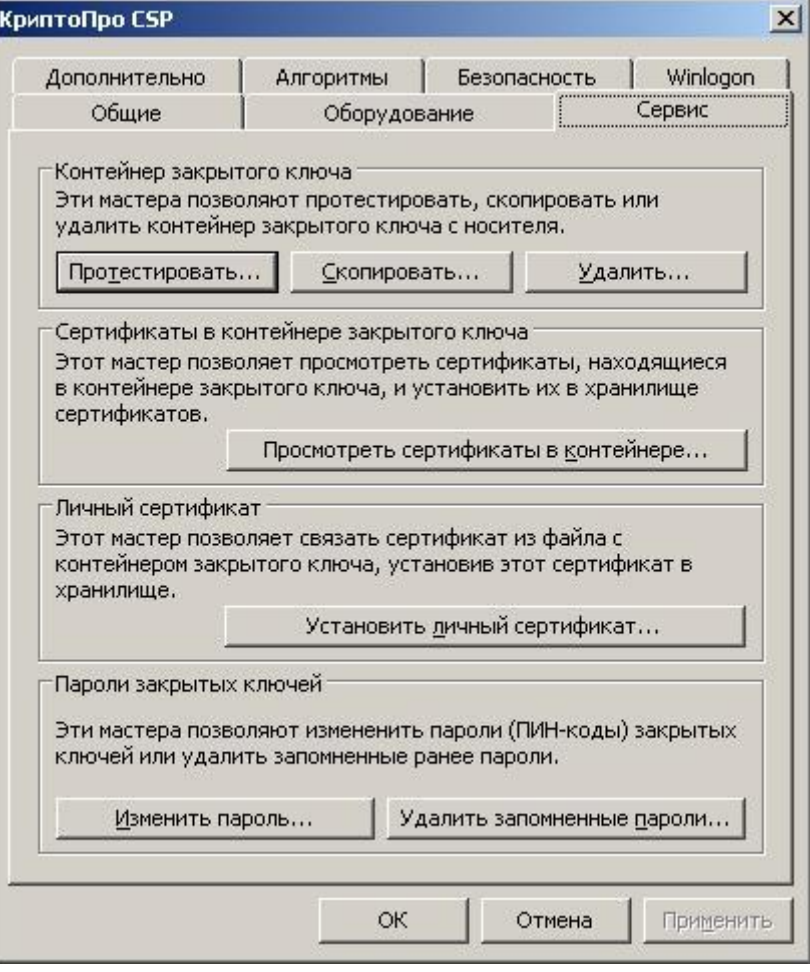

3. Нажмите «Обзор» и выб нужный закрытый ключ.

код

«ОК».

повторите его в поле

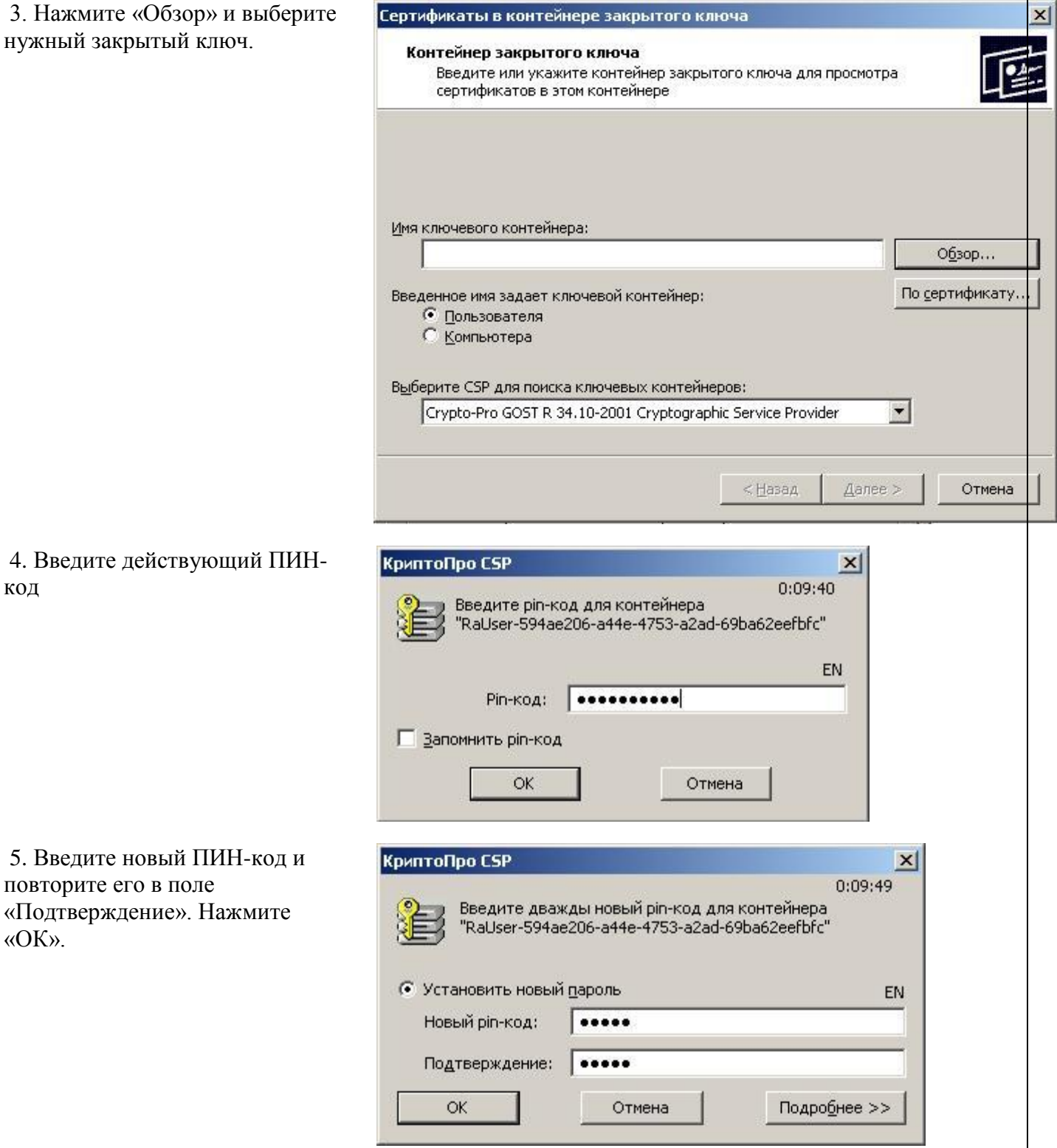

ПИН-код изменен, теперь закройте КриптоПро CSP нажав «Далее», «Готово» и «ОК».